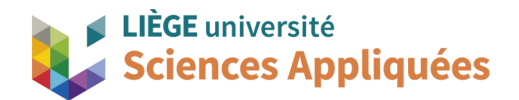

# **MATH0001 : Communication Graphique**

Université de Liège - Faculté des sciences appliquées

Professeur : Éric Béchet

Assistants : Alex Bolyn

Benjamin Moreno

## Séance 4 : Création d'un template

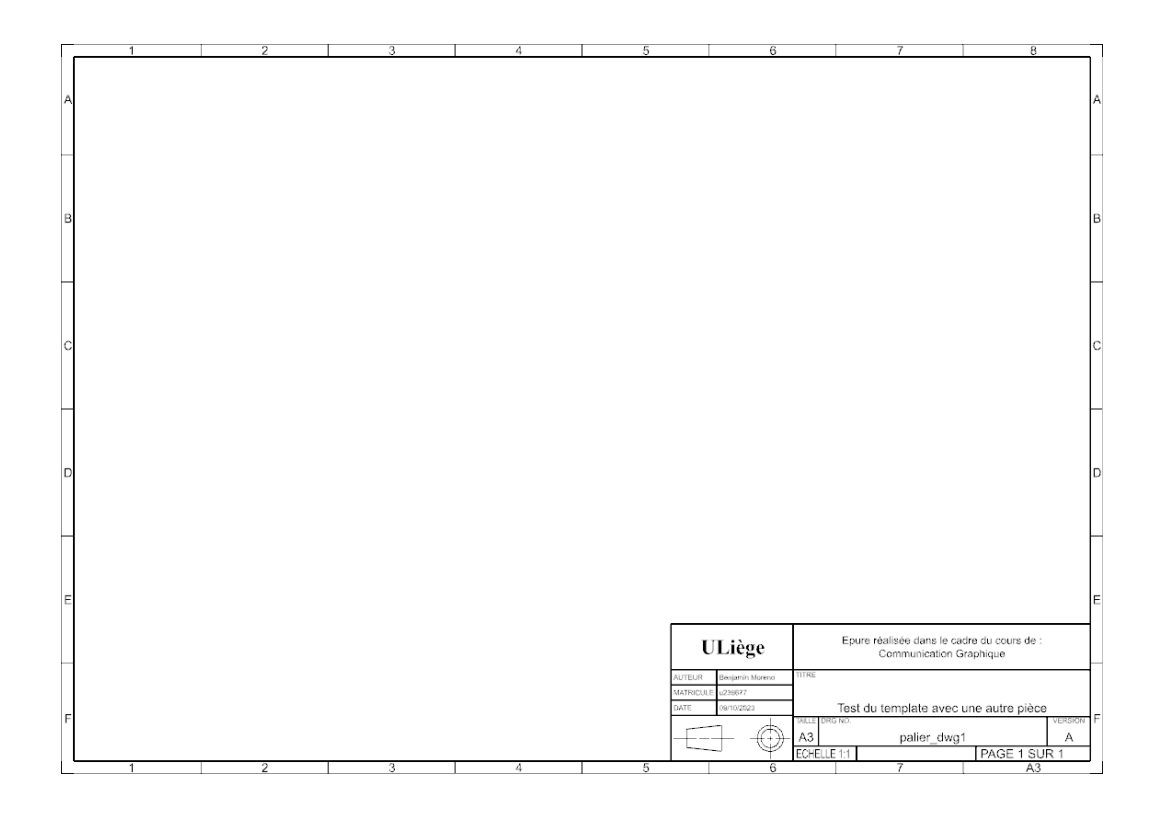

Année académique 2023 -2024

### **Objectifs**

Voici les points principaux abordés lors de la séance. En fin de séance, vérifiez que vous connaissez ou vous savez faire les éléments de cette liste.

- Changer les informations données dans un cartouche
- Préremplir ou rendre interactif une série d'options dans ce cartouche
- Changer les dimensions de la page de dessin

## **1. Introduction**

Jusqu'à présent, nous avons réalisé des pièces dans NX modeling. Les prochaines séances seront dédiées à la mise en plan de pièce avec NX. Plus précisément, ce tutoriel a pour but la création d'un template de dessin sous NX. Ce template ("mise en page") contiendra notamment vos paramètres pour les paramètres de la feuille et le cartouche.

Pour rappel, le cartouche est l'encadré qui contient les renseignements sur le dessin technique. Quant aux différents types de traits que l'on retrouve dans le dessin technique, ils sont détaillés dans le cours théorique et doivent être correctement régler dans les paramètres de NX. Voici néanmoins un tableau récapitulatif :

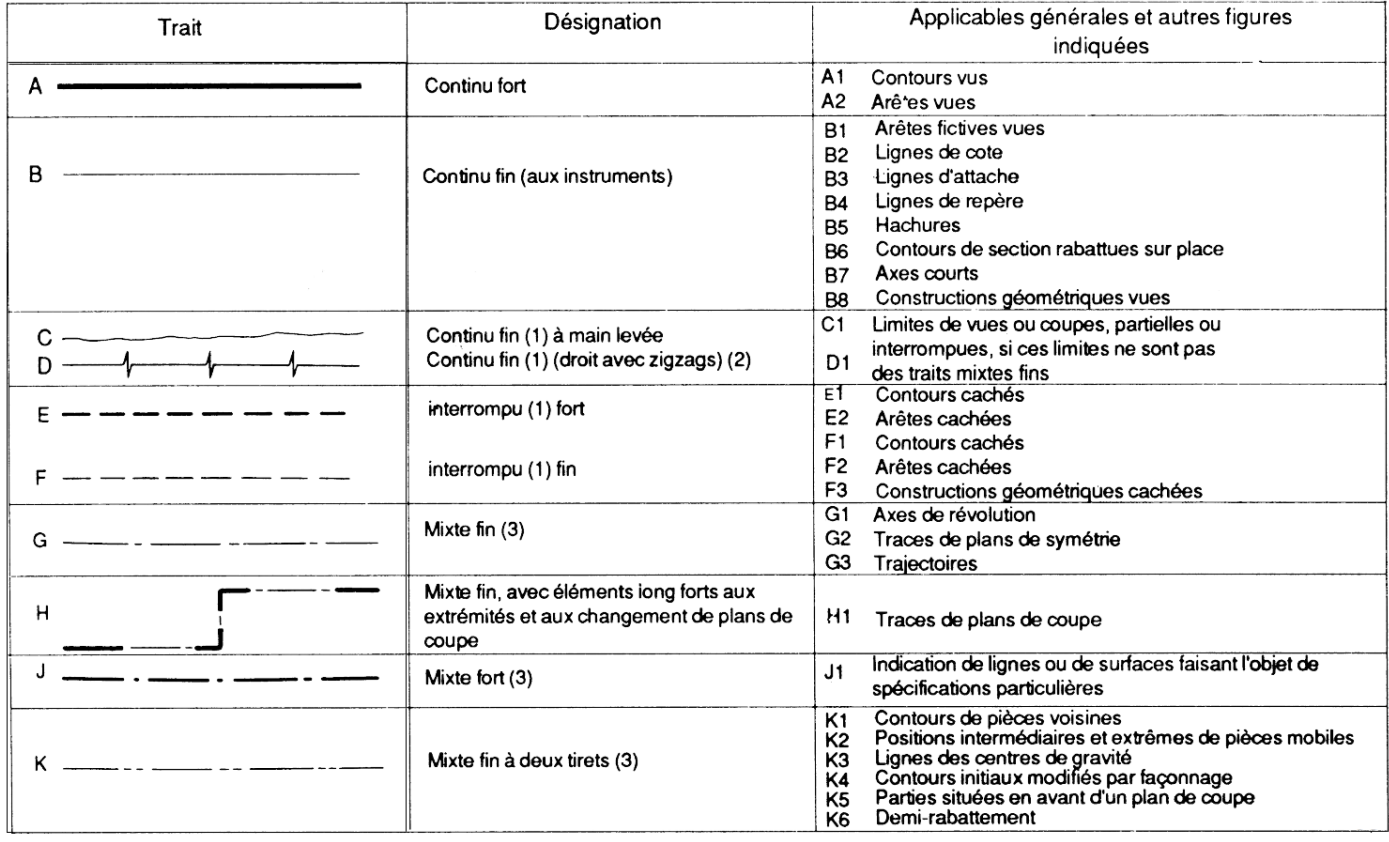

## **2. Création du fichier**

Avant toute chose, ouvrez NX en mode Administrateur. Pour ce faire, vous pouvez faire un clic droit sur le raccourci de NX sur votre bureau et cliquer sur « Exécuter en tant qu'administrateur » ou « *Run as administrator* ». Il est aussi possible de faire la même opération depuis le menu de recherche de votre ordinateur. Si vous n'ouvrez pas NX comme administrateur, il ne vous sera pas possible de sauvegarder le template facilement.

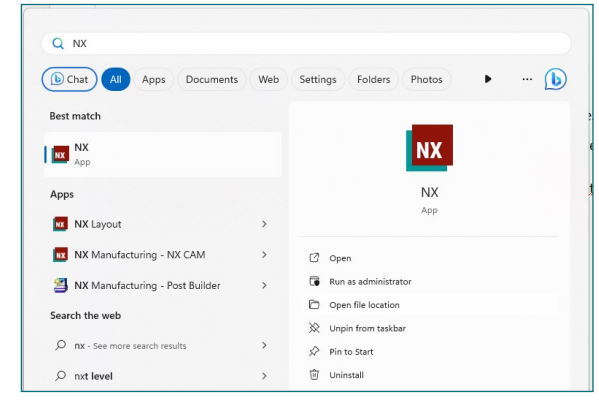

- Ouvrez un nouveau fichier dans NX. Là
- Sélectionnez l'onglet de dessin *Drawing.*
- Dans l'option *Relationship*, sélectionnez *Reference Existing Part*. Cette option liera votre dessin a la pièce que nous sélectionnerons plus bas.
- Vérifiez que les unités utilisées pour ce dessin sont les Millimètres.
- Sélectionnez la taille A3. Par convention les plans sur des tailles de pages paires (A2, A4…) se font au format portrait et les impairs au format paysage.
- Donnez un nom à votre fichier de dessin.
- Sélectionnez l'emplacement du fichier (pas .../ Siemens/NX/UGII).
- Enfin, sélectionnez la pièce pour laquelle vous voulez faire le plan dans *Part to create Drawing of.*  Ici, vous pouvez choisir n'importe quelle pièce que vous avez construite. Entrez le nom dans le champ

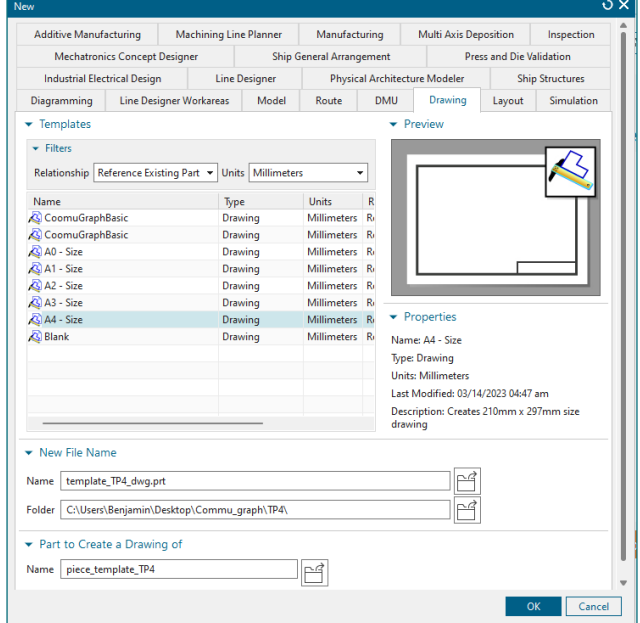

dédié à cet effet ou cliquez sur le dossier à la droite de ce champ et à nouveau sur le dossier dans le champ *open* de la fenêtre *Select CAD Source Part*.

- Une fois que vous cliquez sur *OK*, la boîte de dialogue *Populate Title Block* apparaît. Cette boîte vous permet de renseigner certaines informations dans le cartouche. Pour le template par défaut de NX, nous pouvons remplir les cases *First Issued, Drawn By,…* Vous pouvez remplir ces cases afin de voir apparaître ce que vous avez complété dans le cartouche. Néanmoins nous allons modifier le template et nous pourrons modifier les cases de la boîte de dialogue *Populate Title Block*.
- Il se peut que la fenêtre *Base View* s'ouvre automatiquement. Si c'est le cas, votre pièce apparaît lorsque vous survolez le plan avec votre souris, et un simple clic ajoutera une vue au plan. Vous pouvez ajouter des vues, mais assurez-vous de supprimer celles que vous avez créées avant de sauvegarder votre modèle, sinon NX tentera de les ajouter par défaut.

## **3. Modification de l'affichage de plusieurs types de traits**

Par défaut, NX n'affiche pas tous les types de lignes que nous utilisons en dessin technique. Fort heureusement, il dispose d'une panoplie d'options qui permettent de choisir quels traits afficher. Référezvous au cours théorique pour retrouver les différents types de traits pour le dessin technique.

Nous allons tout d'abord rendre visible les arêtes et contours cachés. Ceux-ci doivent être dessinés en traits interrompus. Allez dans *File → Preferences → Drafting.* Allez ensuite dans la section *Drawing View → Common → Hidden Lines*. Allez dans la partie *Format* et choisissez le trait interrompu au lieu de *Invisible*. Les changements peuvent être vus sur la figure de droite (notons que le l'axe de symétrie du creux cylindrique apparaît sur le plan en plus du contour caché pour montrer que le contour caché est cylindrique).

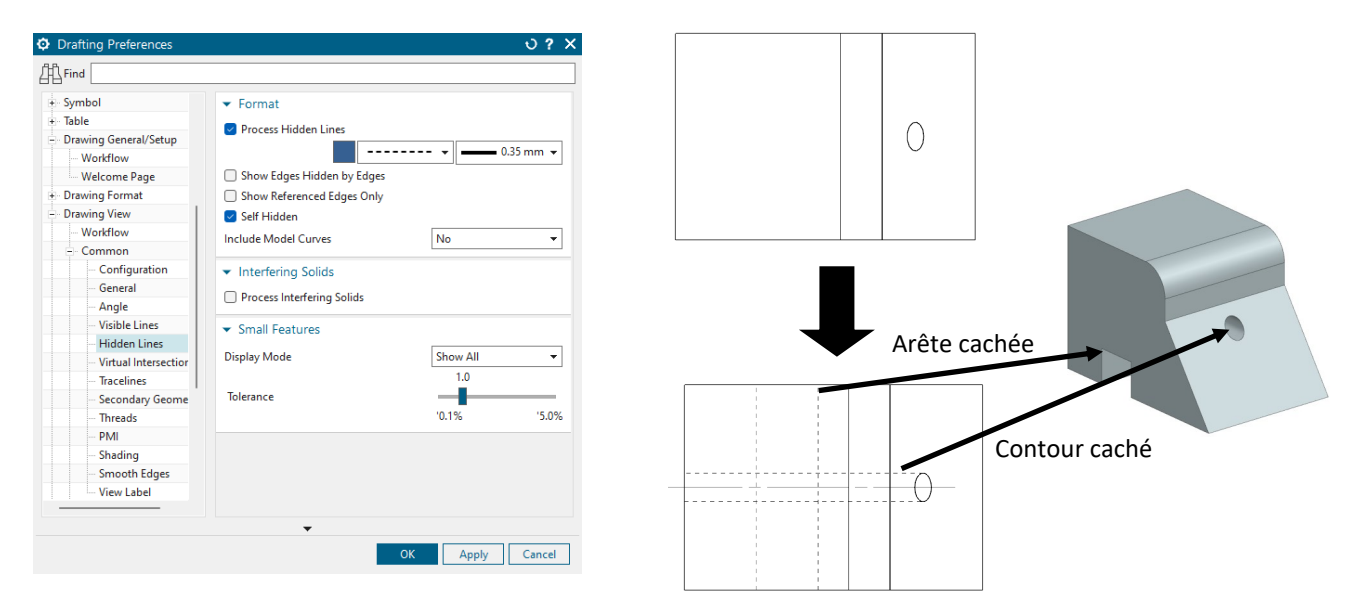

Puisque les pièces mécaniques comportent souvent beaucoup d'arrondis et de congé, il est intéressant de ne pas afficher toutes les arêtes fictives engendrés par ceux-ci. Ceci permet de garder une bonne lisibilité du plan en évitant de le surcharger. Toujours dans le menu de préférences, restez dans l'option *Drawing View → Common → Smooth Edges* et désactivez-la. Aidez-vous de l'image ci-dessous pour trouvez cette option. Vous pourrez ensuite voir son effet sur la figure à droite. Fermez ensuite cette boite de dialogue en cliquant sur *OK.*

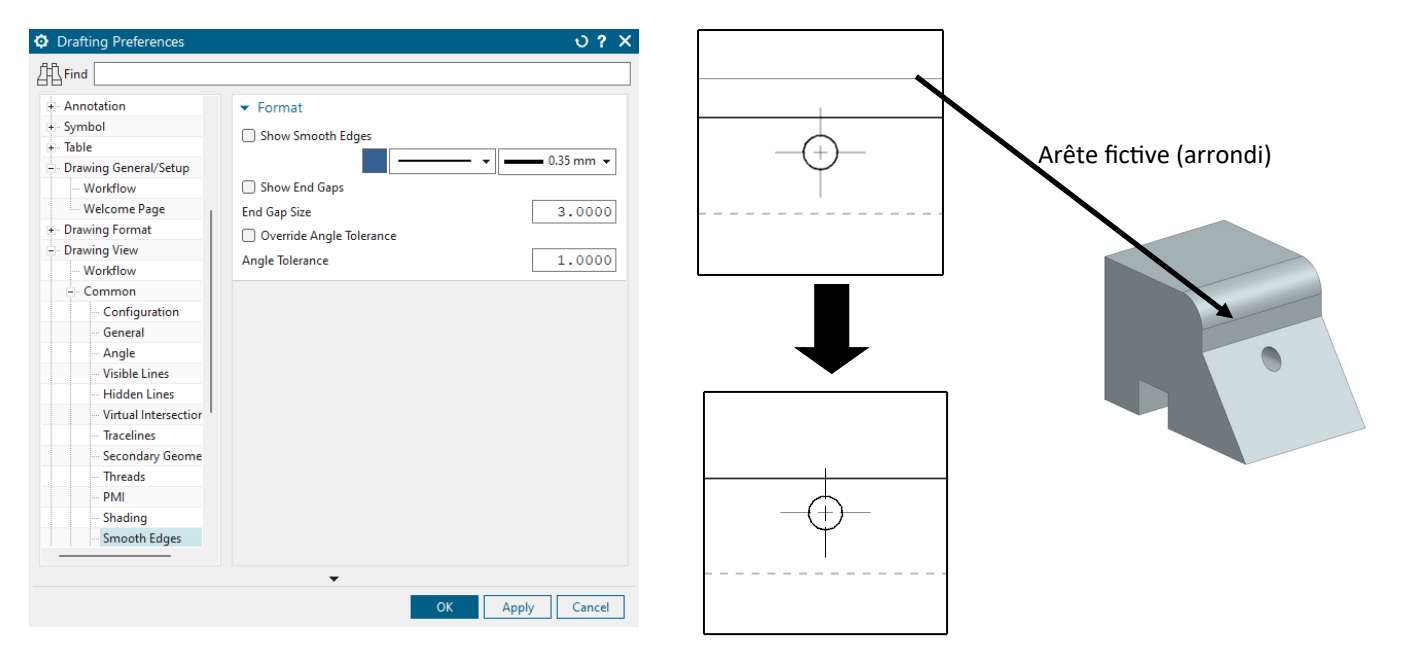

La manipulation suivante aura pour but de modifier les marges de votre dessin et de retirer les flèches que vous voyez sur les côtés. Pour ce faire, rendez vous dans les Drafting Tools et cliquez sur l'option *Borders and Zones*.

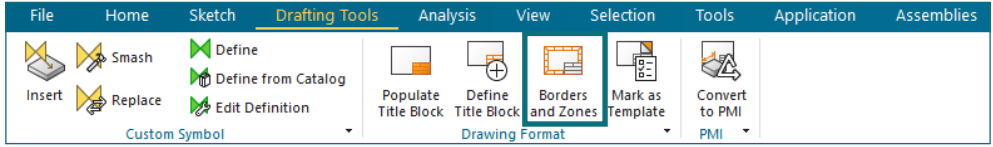

Dans cette boite de dialogue, commencez par aller dans la case *Borders*. Là-bas, allez dans l'option *Centering and Orientation Marks* et réglez les options Horizontal et Vertical sur None. Cela désactivera les flèches que vous aviez pu voir sur la gauche et le bas du dessin. Allez ensuite dans l'option *Margins.* Dans cette dernière, modifiez la valeur de la zone *Left* pour la mettre a 5 à la place de 15. Cette action modifiera la distance entre la marge et le bord de la feuille du côté gauche.

### **4. Modification du cartouche**

Une autre modification que nous allons apporter à ce plan concerne son cartouche. Celui-ci reprend l'ensemble des informations nécessaires pour la réalisation de pièces. C'est là que vous retrouverez le matériau, le nom de la pièce, le nom du dessinateur, l'échelle utilisée et bien d'autres informations qui peuvent varier en fonction de la pièce.

Pour modifier la valeur de l'échelle et (éventuellement) la révision de votre pièce dans le cartouche, sélectionnez l'option *Edit Sheet* disponible en dessous de l'option *New Sheet* de l'onglet *Home*. Vous pourrez alors sélectionner facilement la *Scale* de 1:1. Profitez du fait que vous soyez la pour également modifier la Projection dans l'onglet *Settings*. En effet, par

défaut, NX est réglé pour indiquer les vues de la convention américaine. Sélectionnez donc le symbole de la convention européenne.

Commencez par aller dans la section *View* et modifiez la *Work layer* de 1 a 256. Si celui-ci n'apparaît pas dans les commandes *View*, faites un click droit dans l'onglet de commandes et ajouter cette fonction tel que nous avons vu dans le bonus du TP 3 (*Customize... →* Rechercher la fonction → Faire glisser avec la souris). Modifier le *Work Layer* de 1 à 256 permet de sélectionner les éléments se trouvant dans la couche graphique 256 tel que le cartouche.

Faites un clique droit sur le cartouche et cliquez sur *Edit Definition*. Vous verrez ensuite toutes les cases définies pour le cartouche. Afin de les modifier, cliquez sur *Edit Title Block Table* se trouvant dans la ligne *Edit Table.*

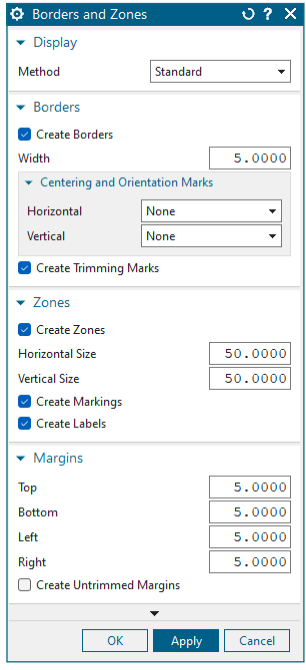

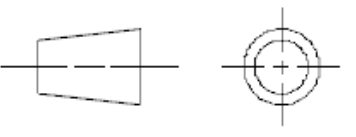

Nous pouvons maintenant modifier les cases du cartouche. Commençons par l'institution :

- Faites un click droit sur la case "Siemens" et cliquez sur *Edit Cell…* Vous verrez apparaître l'adresse de l'image de Siemens. A la place de l'adresse de l'image tapez « ULiège ».
- Vous verrez « ULiège » apparaitre en tout petit. Afin de modifier l'écriture, faites à nouveau un click droit sur la case et sélectionnez *Settings* (le logo *A* en haut à gauche). Ici, vous pouvez modifier la police d'écriture, son style et sa taille. Choisissez la police *Times New Roman*, mettez l'écriture en **gras**  (bold) et augmentez la taille en utilisant un facteur *Height* de 5.5.

Ensuite, nous allons ajouter la convention européenne à l'intérieur du cartouche. Pour cela, nous devons modifier les cases pour qu'une case soit assez grande pour pouvoir contenir l'image entière (NX ne met pas l'image à l'échelle). Sélectionnez les 6 cases en bas à gauche du cartouche et faites un click droit et cliquez sur *Merge Cells*. Ensuite, faites un click droit sur l'image de la convention européenne et sélectionnez *Edit Cell* afin de voir apparaître

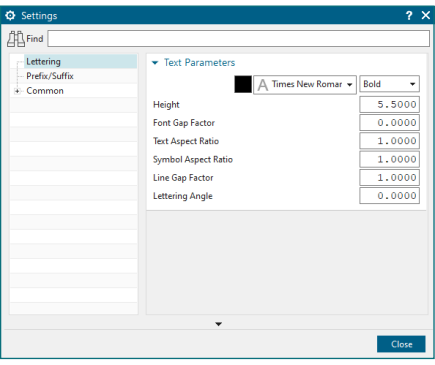

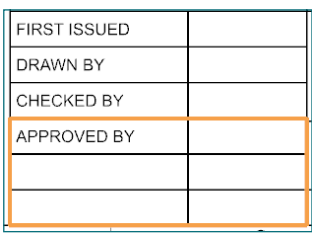

l'adresse de l'image. Copiez cette adresse et collez là en éditant la case que vous venez de fusionner.

Vous pouvez maintenant supprimer le symbole de la convention européenne se trouvant à l'extérieur du cartouche en cliquant dessus et puis sur la croix (*Delete*). Supprimez également la mention « *ALL DIMENSIONS IN MM* ». Il n'est pas nécessaire d'indiquer que les longueurs sont en millimètres car la convention européenne précise qu'elles sont toutes en millimètres sauf si le contraire est stipulé sur le plan.

Modifiez ensuite votre template afin d'avoir quelque chose de propre et correct. Vous pouvez changer la taille des colonnes en faisant glisser votre souris depuis les bords du tableau. Un exemple de template est proposé ci-dessous mais n'hésitez pas à améliorer encore plus le votre !

Laissez les cases que vous souhaitez pouvoir modifier lors de la création d'un nouveau plan libre. Nous configurerons ces cases afin qu'elles apparaissent dans une fenêtre *Populate Title Block* lors de la création du fichier.

Quitter l'édition du cartouche en cliquant sur **EL** et puis sur *OK* (attention, faites bien ces deux étapes ou tout votre travail sera perdu !)*.*

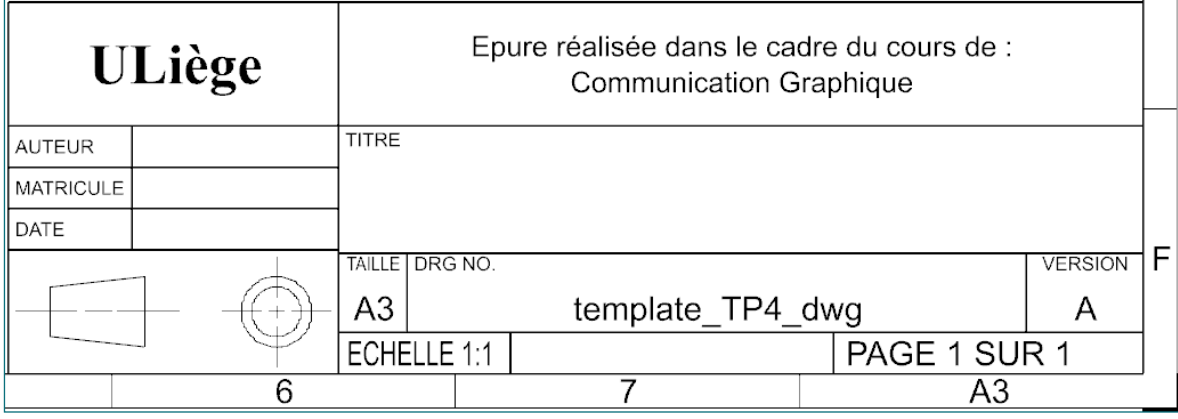

## **5. Définir des cases à compléter lors de la création d'une épure**

Comme nous venons de le mentionner plus haut, nous allons définir des cases à remplir dans la fenêtre *Populate Title Bloc* afin d'apporter facilement de légères modifications à votre template lors de la création d'une nouvelle épure. Cela nous permettra de compléter rapidement le cartouche sans l'éditer.

- Toujours dans le *Work Layer* 256, faites un click droit sur le cartouche et cliquez sur *Edit Definition*.
- Dans l'onglet *Cell Properties*, ajoutez un blocage sur les cases ayant une définition "fixe", comme les cases Nom, Prénom, ... afin que pour les futures utilisations, on ne puissent pas les modifier. Pour faire ça, sélectionnez la ligne désirée (par exemple celle ou la *Value* est ULiège) et cochez la case *Lock* au sommet du tableau. Un petit symbole de verrou apparaitra alors.
- Décochez la fonction *Lock* pour les cases que vous voulez savoir modifier, tel que la case où vous introduirez votre nom, le titre,… Choisissez les cases que vous souhaitez. Vous pouvez par exemple choisir d'ajouter l'intitulé du cours à la main.
- Donnez un nom correct (le label) aux champs qui doivent s'adapter afin de savoir comment remplir la fenêtre *Populate Title Block* la prochaine fois que vous utiliserez votre template (la petite fenêtre à l'ouverture qui propose de compléter le cartouche utilisera ces noms, soyez donc clair pour l'utiliser facilement par la suite). Un exemple vous est donné ci-dessous à gauche.
- Une fois toutes les cases bloquées ou nommées, vous pourrez utiliser la commande *Populate Title Block* pour remplir les différentes options laissées libres lors de vos futures utilisations du template. En ouvrant la fonction *Populate Title Block*, seuls les champs sans cadenas pourront être modifiés. Vous pouvez le constater sur les figures ci-dessous.

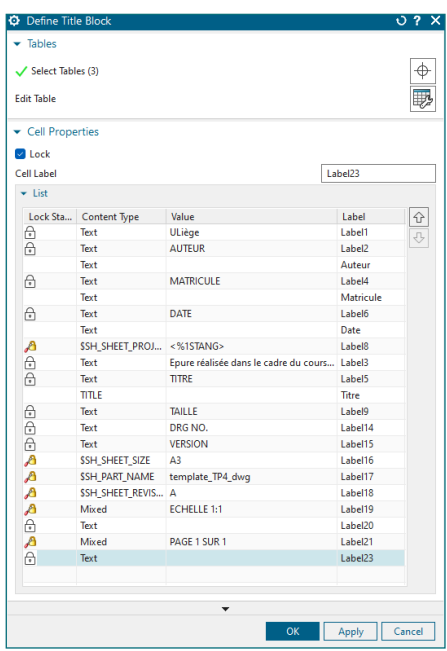

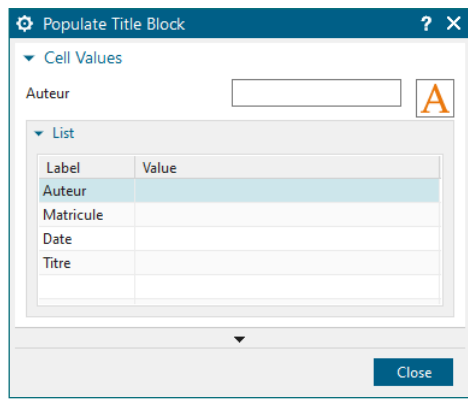

### **6. Sauvegarde du template**

Nous allons maintenant sauvegarder le template afin que vous puissiez le réutiliser pour toutes vos épures. Notez qu'il est possible de sauvegarder plusieurs template différents (par exemple un template TP, un template projet,…).

Si vous n'avez pas demarrer NX en mode Administrateur, sauvegardez votre template, fermez NX et relancez le en mode administrateur tel qu'expliqué au début du tutoriel.

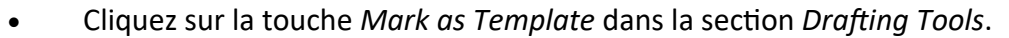

- Dans la fenêtre qui s'ouvre, utilisez les options présentées par la figure cidessous. Sélectionnez *Mark as Template and Update PAX File* dans l'option Action.
- Vérifiez que vous avez bien sélectionné *Reference Existing Part* dans l'option *Template Type*.
- Choisissez comme *PAX File* :

C:\Program Files\ Siemens\ NX2206 \Drafting\templates\ un nom au choix.

- Cliquez sur *OK* sur les différentes fenêtres ouvertes.
- Sauvegardez votre fichier .prt fermez NX et redémarrez le programme normalement. Lorsque vous irez créer une nouvelle épure, vous pourrez choisir votre template, qui devrait apparaitre dans les options de dessin

#### **Méthode bis de sauvegarde du template**

Si vous avez le choix, utilisez la première méthode.

Ici, la méthode consiste juste à sauvegarder votre template (fichier .prt) et à ne plus y toucher. Pour ce faire, allez dans *Files → Save as* et sélectionnez un dossier facile d'accès (par exemple créer un dossier template).

Lorsque vous ouvrez ce fichier et que la pièce que vous aviez choisi comme pièce parent (*Part to create a Drawing* of) n'est pas dans le même dossier, NX vous donnera un message d'erreur vous disant que la pièce de base est introuvable. La technique consiste donc à copier-coller le template vide et de sélectionner la pièce parent à nouveau après que le message d'erreur apparaît. Cette méthode est plus « bancale», mais fonctionne si vous ne pouvez pas appliquer la précédente.

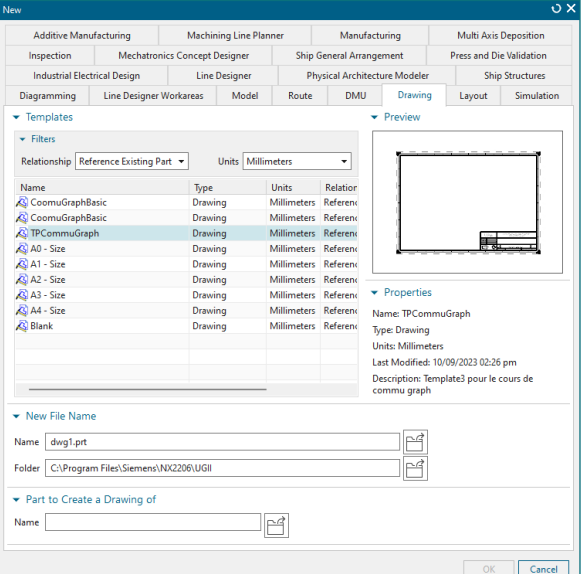

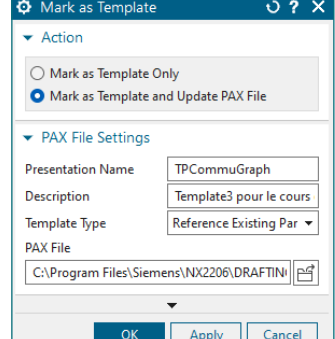

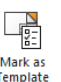